## **Publishing to iSpring Cloud**

You can publish your presentations to iSpring Cloud for public or private sharing and getting real-time statistics on the number of views.

- **[Publishing from iSpring Suite](#page-0-0)**
- [Manual Upload](#page-0-1)

## 2 Unknown Attachment

<span id="page-0-0"></span>To publish your presentation to iSpring Cloud:

- 1. Click the **Change** button on the right of the **Account** field. You will see a window where you can enter your existing account details (Email and Password) or sign up for a free account.
- 2. When you enter your account details, iSpring validates this data, and you will see your email address in the **Account** field.
- 3. Click **Select folder** on the right of the **Destination folder** field and select the folder to upload your content. By default, your presentation will be uploaded to the general content list (Repository).
- 4. Check the box **Upload source files** if you would like to upload the source files of your presentation to iSpring Cloud.
- 5. Click the **Publish** button.

iSpring Suite will convert your presentation to Flash and HTML5 and then upload it to your iSpring Cloud account. This is a time consuming process and it may take a few minutes.

Once your content is successfully uploaded, you will see the dialog "Uploading complete". If the content uploading process fails, please refer to the [iSpring](http://www.ispringsolutions.com/kb/pro.html#faqs)  [Knowledge Base](http://www.ispringsolutions.com/kb/pro.html#faqs), [iSpring Community Forum](http://community.ispringsolutions.com/) or contact our [Support Team](http://www.ispringsolutions.com/support/contact.html).

Every element of your content has to have a unique title. If you put in the title that has been already given to any other element of your content, O) iSpring asks you to either replace the existing element of your content or rename the newly-uploaded file.

## <span id="page-0-1"></span>Manual Upload

If you don't have Internet connection or you use Proxy server to publish the presentation, you can upload the presentation to iSpring Cloud manually:

1. Choose **Manual Upload** in the **Account** drop-down list.

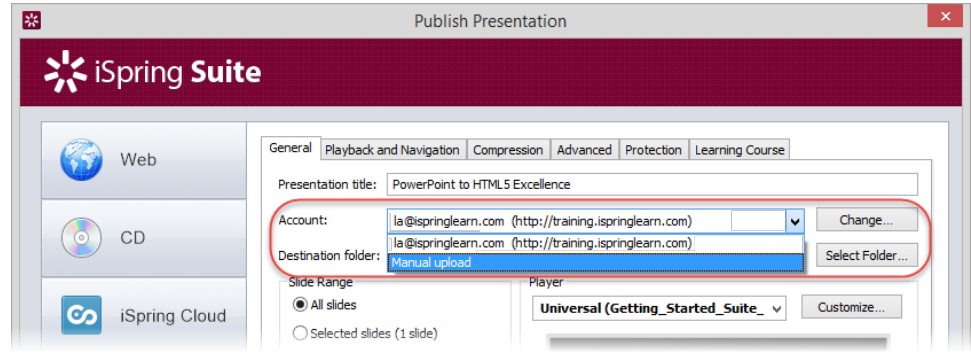

- 2. In the **Local folder** field you can specify a local folder or network you'd like to save the presentation to.
- 3. Type in the path to the destination folder manually or
- Click the **Browse** button on the right of the **Local folder** field, select the folder needed and click **OK**.
- 4. To publish your presentation, click the **Publish** button.

Once the presentation is published, the file with an \*.ismpkg extension will appear in the folder you have specified. Upload this file via iSpring Cloud Web [interface.](https://ispringhelpdocs.com/display/IC/Uploading+via+Web+Interface)